## **9.2 Employee Tax Distribution**

**Purpose**: Use this document as a reference for updating an employee's payroll tax distribution in ctcLink.

**Audience**: Payroll staff.

You must have at least one of these local college managed security roles:

- ZC Payroll Data Maintenance
- ZZ Payroll Data Maintenance
- ZZ Payroll Processing

If you need assistance with the above security roles, please contact your local college supervisor or IT Admin to request role access.

## **Employee Tax Distribution**

**Navigation: NavBar > Navigator > Payroll for North America > Employee Pay Data USA > Tax Information > Update Tax Distribution** 

- 1. The **Update Tax Distribution** search page displays.
- 2. Enter **Empl ID** and any additional **Search Criteria** to identify your employee.
- 3. Select **Search**.

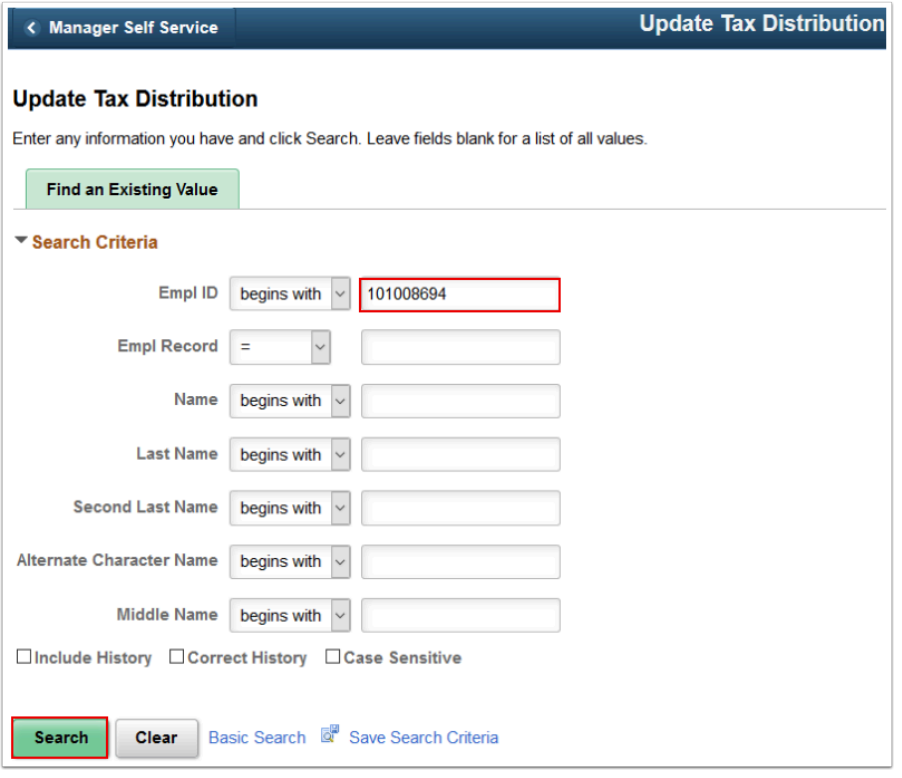

- 4. The **Update Tax Distribution** page displays.
- 5. In the **Tax Distribution** section, select the **Add a New Row [+]** icon.

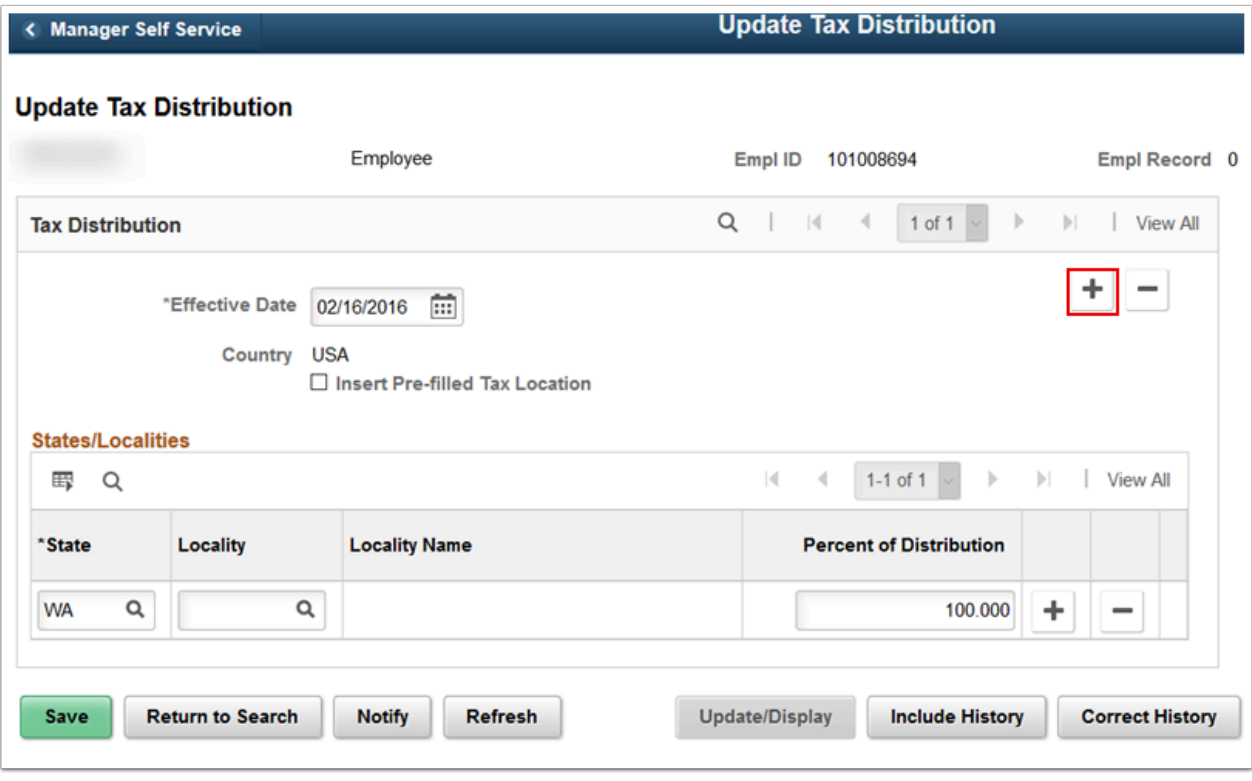

- 6. A new effective dated row is created.
- 7. Enter the **Effective Date**.
- 8. Enter the **State**.
- 9. Enter the **Locality**.
- 10. Enter the **Percent of Distribution**.
- 11. If needed, select the **Add a New Row [+]** icon in the **States/Localities** section.
- 12. Select the **Save** button.

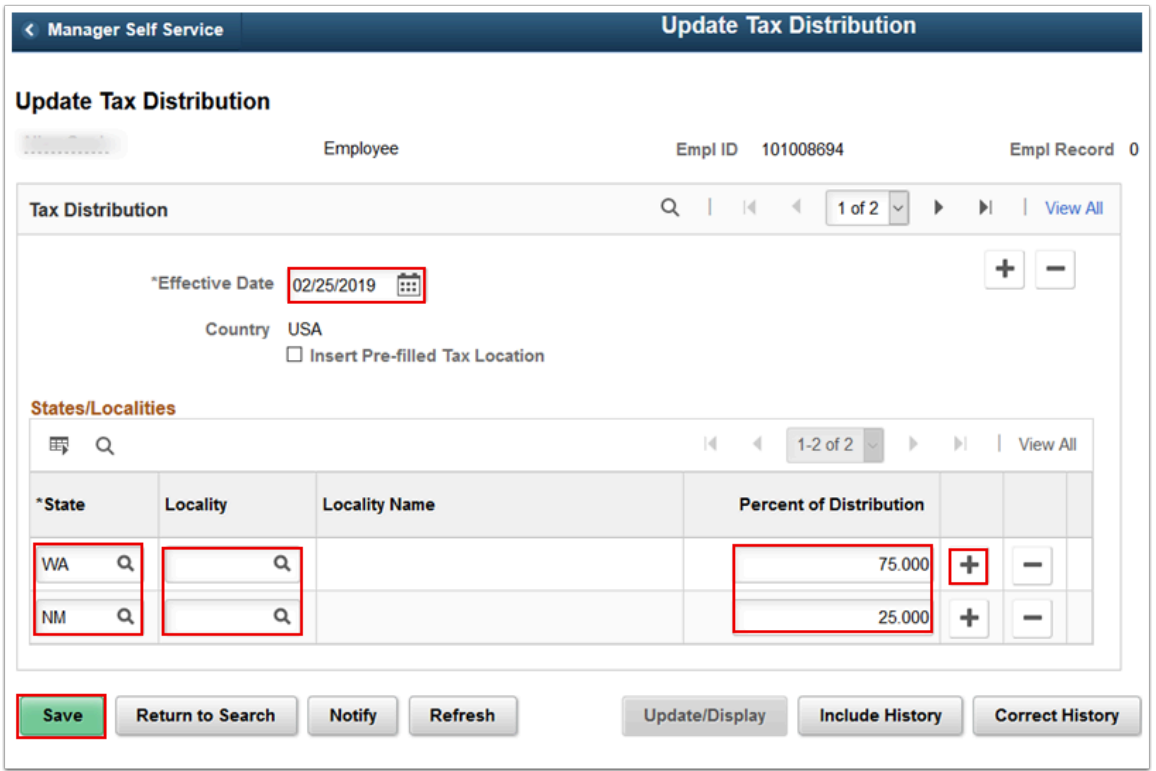

- 13. The process to update employee tax distributions is now complete.
- 14. End of procedure.